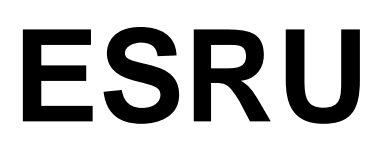

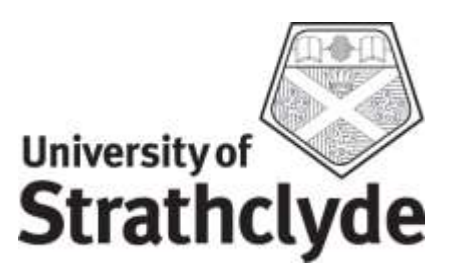

# **EnTrak version 9 series**

## **Manual**

*Energy Systems Research Unit*

*10 December 2018*

## **Contents**

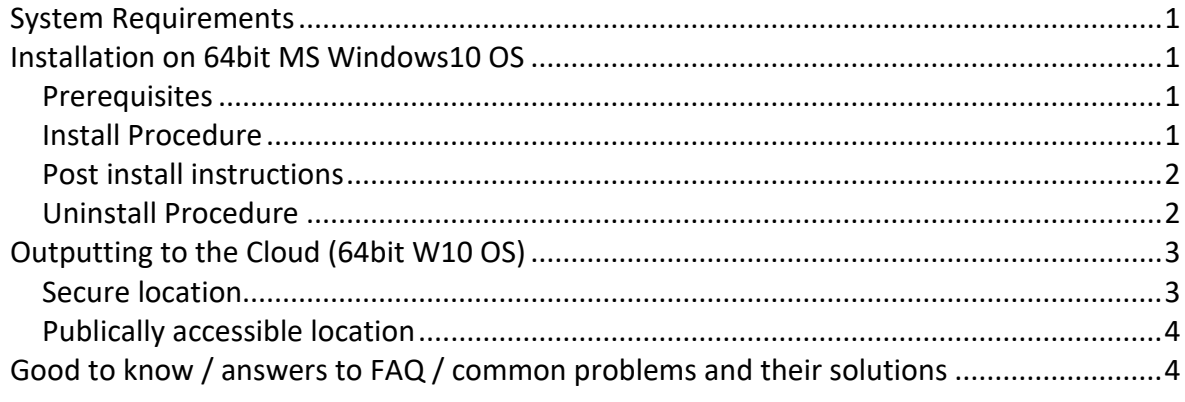

## <span id="page-2-0"></span>**System Requirements**

EnTrak has been tested on Windows 7 (32 and 64 bit), Windows 10 (64 bit) and Linux OpenSuse Tumbleweed (rolling release) and Mint 17.2 (64 bit). Minimum system requirements are:

- 512MB RAM
- 1GB HDD memory available

EnTrak should not be installed on a computer where any of the following are already installed:

- A file server (apache or similar)
- An SQL database (MySQL or similar)
- $\bullet$  PHP

## <span id="page-2-1"></span>**Installation on 64bit MS Windows10 OS**

#### <span id="page-2-2"></span>*Prerequisites*

For computers running Windows operating systems EnTrak requires:

- A) WAMP stack available from the [Ampps website](http://www.ampps.com/) to be installed either in the Program Files directory or the Program Files (x86) directory. Once installed make the following changes to its configuration:
	- a. In the file apache\conf\httpd.conf replace all occurrences of 80 by 8000
	- b. Add the following lines to the end of the file then save and close it
		- i. RemoveHandler .html .htm
		- ii. AddType application/x-httpd-php .php .htm .html
	- c. Open file  $Ampps\php-5.6\php.ini using a text editor$
	- d. Make sure file uploads is set to on
	- e. Modify the line upload max filesize  $= 2M$  to 32M or more based on the size of data files that you intend to upload (32M represents 32MB). Now save and close the file
	- f. In the file apache\php.ini update the variable post  $max$  size to be the same as upload max filesize (32M for example)
	- g. Restart computer. This reconfigures Apache and MySQL and should start these as well. If you do not see the Ampps logo on the right side of the Windows Start Menu Taskbar or in the hidden icons then click on Start Button > All Programs > Ampps > Ampps in order to start Apache and MySQL
	- h. Hidden icons may be accessed by pressing the button shown in figure 1. In order to access Ampps right click on the Ampps icon and choose restore. It is useful to start Ampps automatically every time you log in. In order to do that choose configuration instead of restore above and choose to start Ampps automatically
- B) Make sure "Everyone" has full access permissions for the folders C:\Windows\Tasks and C:\Windows\System32\Tasks
- C) Make sure there is a folder  $C:\temp$  with read/write permissions for "Everyone"

## <span id="page-2-3"></span>*Install Procedure*

- 1. Download and unzip the file EnTrak V9.xx src.zip from the ESRU [Website](http://www.esru.strath.ac.uk/Downloads/downloads.htm#EnTrak) to a suitable location on the computer
- 2. Double click on the file installer.bat
- 3. Open a web browser (development and testing have been done using Mozilla Firefox and Google Chrome and are therefore recommended) and make sure popups are allowed from site localhost:8000. Now go to http://localhost:8000 and click on EnTrak
- 4. Click on info.php to check if PHP installation was done correctly. If installed correctly you should see output similar to the one shown in figure 2.
- 5. Press the back browser button and click on EnTrak again to go to the EnTrak introduction page.
- 6. Click on database > import to import EnTrak exemplar databases downloaded earlier (in the Databases folder of the installer of step 1). Alternatively import your own or define a new database

### <span id="page-3-0"></span>*Post install instructions*

1. Installing a WAMP stack effectively makes your computer an Internet Server and for some configurations (e.g. static IP addresses outside of typical corporate firewalls) it is possible that the ampps/www folder becomes World viewable upon typing your IP address in an Internet browser. This behaviour is probably undesired and may be removed by adding the following lines, or modifying the lines if they already exist, in your apache/conf/httpd.conf. The change is to be made in the text section labelled  $\langle \text{Directory} \rangle$ "C:\Program Files (x86)\Ampps\www"> or equivalent on Linux

#### computers

```
Order deny,allow
Deny from all
Allow from 127.0.0.0/255.0.0.0 ::1/128
Allow from your.IP.address.here
Allow from any.other.IP.addresses
```
After making this change you may not be able to browse to localhost (although the 127.0.0… line above should allow you to do so) so you may have to explicitly type in your computer's IP address instead (i.e. go to your.IP.address.here/EnTrak instead of localhost/EnTrak).

- 2. Using a text editor open the files  $C:\Per\gamma$  Files (x86)\Ampps\www\EnTrak\EnTrak\2\_Projects\DIDDB.bat and FIDDB.bat in the same location and change C: \ "Program Files  $(x86)$  "\Ampps\php\php.exe to C:\"Program Files (x86)"\Ampps\php-5.6\php.exe
- 3. Make the same change as 2 above in the file  $C:\Per{\texttt{Program}~{\texttt{Files}}}\$ (x86)\Ampps\www\EnTrak\EnTrak\4\_ESView\DIDDB.bat

## <span id="page-3-1"></span>*Uninstall Procedure*

The uninstall procedure is only for EnTrak it does not remove the WAMP stack installed in the installation process. Secondly any databases generated with EnTrak are not removed in the uninstall process. These may be removed prior to uninstalling EnTrak by the database delete function on the databases tab.

To uninstall double click the file uninstaller.bat, this removes EnTrak from your system. Prior to this you may choose to delete any databases created/imported by EnTrak by going to the databases tab and choosing delete.

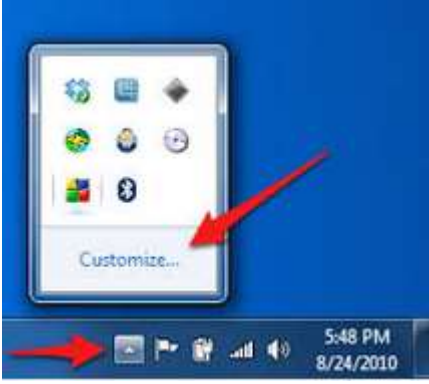

*Figure 1 Accessing hidden icons*

#### PHP Version 5.3.29

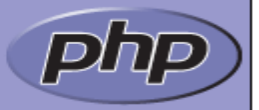

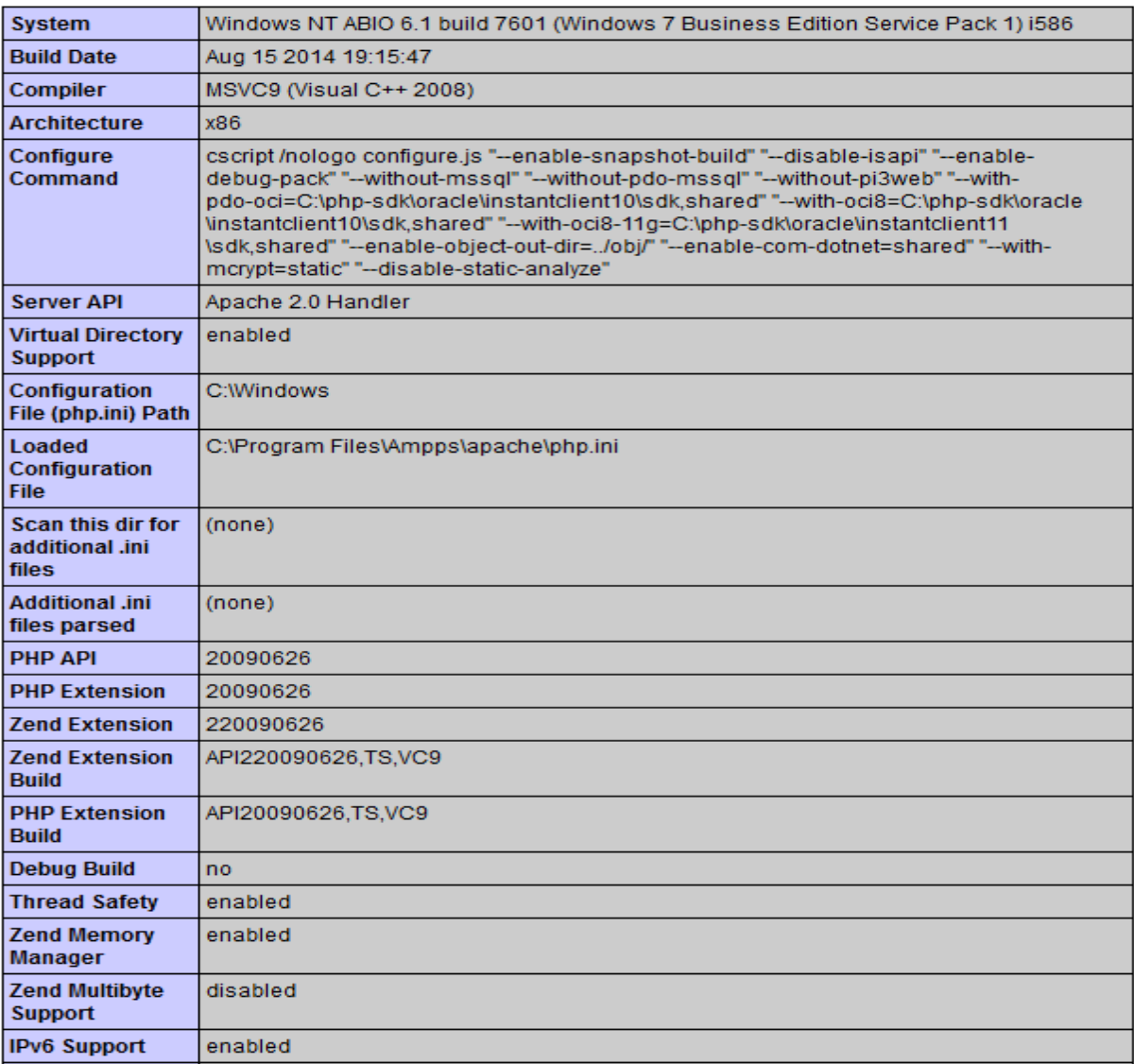

*Figure 2 Sample output from phpinfo*

## <span id="page-4-0"></span>**Outputting to the Cloud (64bit W10 OS)**

EnTrak can output to cloud locations in addition to the server on which it runs. This is achieved by making the Outputs folder in standard EnTrak distribution synchronised with the Cloud folder to which output is desired.

#### <span id="page-4-1"></span>*Secure location*

The steps given below describe how to output from a Windows server to <https://strathcloud.sharefile.eu/> as an example secure cloud location.

- 1. Install the Windows client application following instructions given at [http://www.strath.ac.uk/media/ps/its/systemsarchitecture/Installing\\_Windows\\_Cl](http://www.strath.ac.uk/media/ps/its/systemsarchitecture/Installing_Windows_Client_-_ver_2.pdf) ient - ver 2.pdf
- 2. The local folder used is  $C:\Per{\text{Program Files}}$ (x86)\Ampps\www\EnTrak\Outputs\My Files & Folders\EnTrak\_Outputs and the cloud folder used is EnTrak\_Outputs at the highest user accessible folder level within Strathcloud.
- 3. Open the file Common/openDB.php in the EnTrak source code using a text editor. Set \$CloudOutput to true and \$CloudLocation to ../../Outputs/\_Cloud/My Files & Folders/EnTrak\_Outputs/

#### <span id="page-5-0"></span>*Publically accessible location*

The static URL representing the folder in which output files are to be placed has to be mounted (mapped) as a network drive. The address of the mounted folder is then provided to EnTrak. The steps given below describe how to output to a folder hosted on the Internet that has a static URL using a Windows PC.

- 1. Map the static URL to the PC following standard network drive mapping (steps to do this are easily available e.g. [http://www.it.cornell.edu/services/guides/computer/howto/map\\_win7.cfm\)](http://www.it.cornell.edu/services/guides/computer/howto/map_win7.cfm)
- 2. Open the file Common/openDB.php in the EnTrak source code using a text editor. Set \$URLOutput to true and \$OutputWebFolder to the server address e.g. for the E-services folder on the ESRU website I would enter [\\\\mae-web.mecheng.strath.ac.uk/esru/Downloads/E-services/.](/mae-web.mecheng.strath.ac.uk/esru/Downloads/E-services/) You would of course require write permission to any Internet location.

## <span id="page-5-1"></span>**Good to know / answers to FAQ / common problems and their solutions**

- 1. Do not begin project/database names with underscore.
- 2. If you cannot import/export projects, collect data or run services ensure that EnTrak knows the operating system. Open Common/OpenDB.php in a text editor and check for variable \$OS